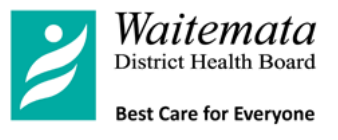

# **Guide to Completing the online Staff Appointment Form (SAF)**

## **Before You Start / Useful Information**

- 1. Ensure you have all the documentation you will require to complete the form; these are listed on the first page of the Staff Appointment Form (via the link on the intranet)
- 2. Be aware that the new SAF is an on-line form and cannot be "saved" as a document (as you have done previously); you will be able to review the details in the system.
- 3. For confidentiality reasons, only you have access to update a SAF that you have completed and you are not able to print it.

## **Completing the online Staff Appointment Form**

- 1. Select Staff Appointment Form in HR / Forms / Recruitment Forms on the WDHB intranet
- 2. On the second page you will be asked to select if the new employee currently works for WDHB; depending on your selection different screens will be displayed for completion
- 3. You will be able to edit your SAFs if they are not complete.
- 4. Complete the screens; the information will be saved when you click on "SAVE/CLOSE" or CONTINUE" at the bottom of each screen
- 5. Fields marked with a RED \* are mandatory and must be completed
- 6. Make a note of the "SAF ID" which is displayed in the top right hand corner of each screen; you will need this later if you wish to make changes to the SAF
- 7. Once you have completed the SAF a copy will be sent to your Recruitment Consultant to review and complete the recruitment process.

## **Reviewing and changing information on the SAF**

- 1. Once you have completed the SAF, you will receive an email confirming it has been sent to Recruitment.
- 2. To make changes to your SAF, you must click edit to go back into a SAF and update it.
- 3. A notification box screen is displayed and indicates the parts of the form that you have already completed; click on the ones you want to amend / complete, then select done and your changes will be saved.

## **Changes to the new SAF**

- 1. If you are completing a transfer SAF, the previous manager will be sent a confirmation email so they know the start date of their transferring employee.
- 2. Return to Manager Button from Recruitment, this is an email that will be sent from Recruitment to let you know what needs to be updated in the SAF.
- 3. You can review all your completed SAFs in one place (Split by New and Transfers).
- 4. Pre-population of RC details from Cherwell
- 5. Additional RC field has been added for cases where someone is paid for by two RCs

## **Assistance**

For any assistance or questions relating to the new SAF, please contact your Recruitment Consultant.